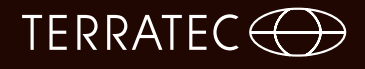

## **DVBViewer TERRATEC Edition** Manuale

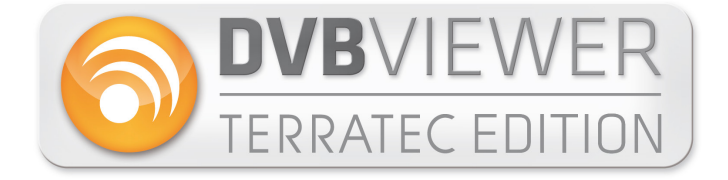

Versione 1.1 - Gennaio 2014

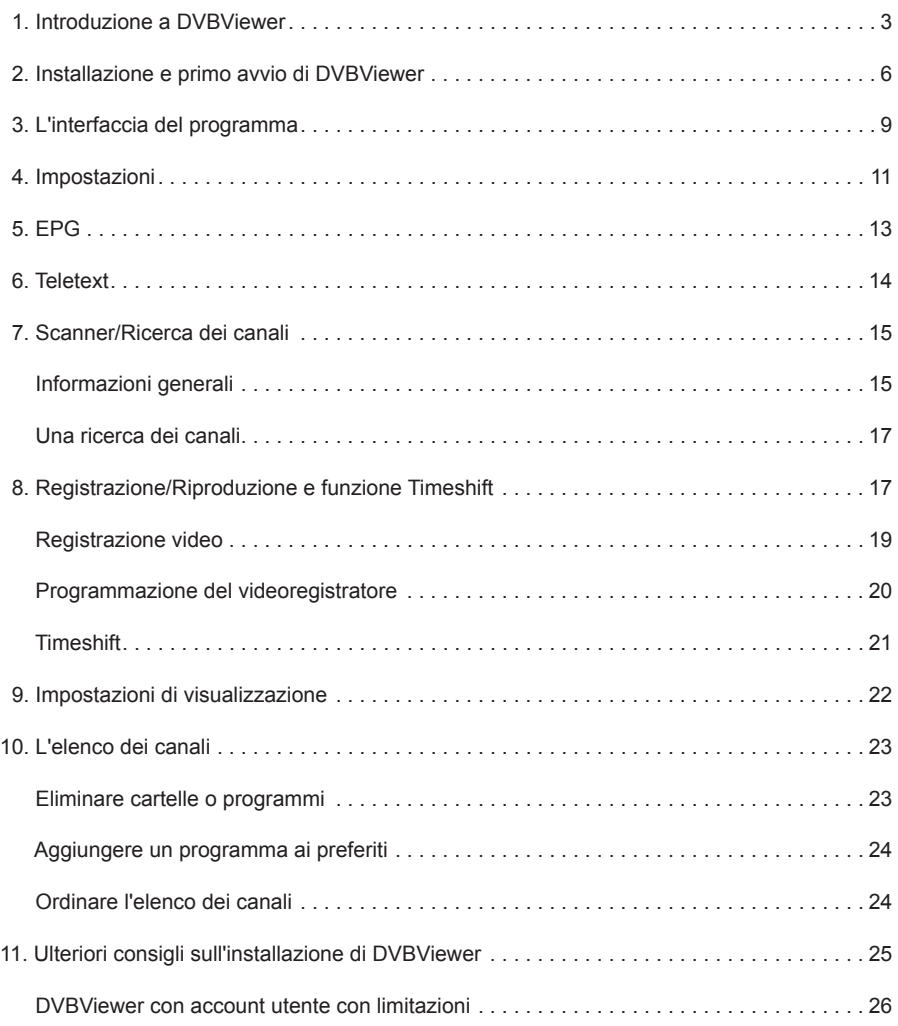

### **1. Introduzione a DVBViewer**

Questo capitolo riassume i punti principali e descrive i requisiti hardware e software.

#### **La guida:**

Questa guida si divide in due sezioni. La prima sezione aiuta il lettore a eseguire i primi passi. Come installare il software e cosa fare per riuscire a guardare la TV. La seconda parte fungerà invece delle seguenti funzionalità:

- un **tutorial** per il nuovo utente che desidera apprendere la basi di DVBViewer.
- un **aiuto** per tutti coloro che incontrano problemi nell'utilizzo di DVBViewer.
- un'**opera di consultazione** per l'utente avanzato.

#### **Cosa è in grado di fare DVBViewer?**

In poche parole, DVBViewer è una moderna applicazione multimediale che consente di ricevere su un PC i programmi televisivi e radiofonici via satellite, cavo e antenna. In breve le principali caratteristiche:

- immagini prive di sfarfallio in qualità digitale DVD.
- disco rigido per la registrazione e archiviazione di programmi televisivi e radiofonici senza perdita di qualità.
- ●Comodo Teletext con registratore di pagine, navigazione senza tempi di attesa, facendo clic su numero di pagina, come in Internet.
- ●EPG: una guida elettronica a i programmi che fornisce informazioni sui programmi televisivi e radiofonici , offre una comoda programmazione delle registrazioni con timer e può essere salvata in formato **HTML**

● Riproduzione di qualsiasi file multimediale, a condizione che i codec necessari siano installati nel sistema.

#### **Quali sono i requisiti di DVBViewer?**

Poiché questo software consente di vedere la TV digitale, è necessario un ricevitore con cui poter ricevere il segnale via satellite, DVB-T, DVB-S oppure via cavo.

Per un'esperienza video godibile, il PC deve essere dotato di alcuni requisiti sia hardware sia software. In concreto:

- CPU Intel o AMD da 2.0 GHz / Multi-core per HDTV
- 1 GB di RAM / 2 GB per HDTV
- Scheda grafica con accelerazione hardware per HDTV
- lettore CD o DVD per l'installazione del software
- Windows XP SP3 (32 Bit) / Windows Vista SP2 / Windows 7 SP1 / Windows 8

I requisiti sono leggermente superiori a quelli per applicazioni standard come elaborazione testi o gestione dei file. La riproduzione di TV e video è alla portata anche di un PC meno recente; è per lo meno necessaria una verifica critica delle prestazioni. I PC acquistati nuovi nel 2005 dovrebbero essere adatti, tuttavia i requisiti in generale sono cresciuti.

#### **Le cose che non sono così facili...**

Onde evitare delusioni, è bene sapere cosa non va con DVBViewer senza ulteriore preavviso.

Spesso ulteriori desideri derivano dalla possibilità di registrare video sul disco rigido: tagliare la pubblicità, masterizzare i video su CD o DVD per riprodurli nel lettore DVD e altro ancora. Ciò è possibile, ma generalmente solo con l'aiuto di strumenti software aggiuntivi.

Per motivi tecnici, DVBViewer non è in grado di trasferire i dati video su un SVCD (Super-Video CD) o DVD durante la registrazione in corso. Una tale "conversione in tempo reale" richiede una capacità di calcolo superiore a quella dei moderni PC. Pertanto, DVBViewer mostra i dati esattamente come vengono trasmessi.

È bene sapere inoltre, che l'elaborazione video sul PC non è così semplice come si crede: in particolare, quando questa va eseguita con tutta una serie di strumenti gratuiti e shareware. Chi si aspetta delle semplicissime e immediate soluzioni Plug & Play, in breve tempo rimarrà frustrato dall'esperienza. In generale, bisogna provare cose diverse, diventare esperti, cercare su Internet ... quando si è pronti, si raggiungerà l'obiettivo con maggiore sicurezza.

Un grosso aiuto è offerto dal forum di DVBViewer:

#### http://www.dvbviewer.com/forum/

Qui è possibile scambiare opinioni ed esperienze con gli altri, farsi guidare da utenti più esperti oppure utilizzare la funzione di ricerca per cercare nella knowledge base che si è formata col tempo.

### **2. Installazione e primo avvio di DVBViewer**

Prima d'iniziare con l'installazione del software, ci sono ancora due punti da trattare.

- Chiudere eventuali programmi in esecuzione, in particolare l'aggiornamento di DVBViewer esistenti.
- Se si utilizza Windows 2000 o Windows XP, assicurarsi di possedere i diritti di amministratore.

Non appena inizia l'installazione, apparirà automaticamente un assistente all'installazione che guiderà l'utente per l'intera procedura. Seguire le istruzioni indicate dall'assistente.

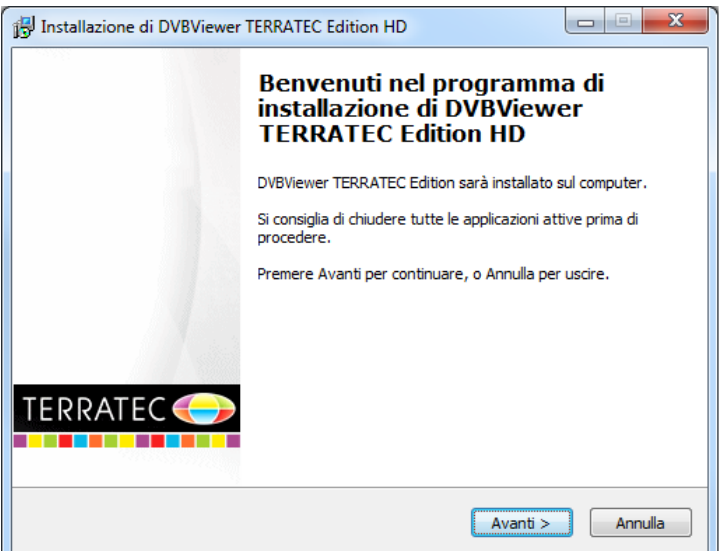

Esiste sempre la possibilità in seguito di tornare indietro con un clic al passaggio precedente oppure di interrompere completamente l'installazione.

Se non appaiono messaggi d'errore, l'installazione è stata eseguita con successo; confermare premendo il pulsante Fine nella finestra dell'ultimo passaggio.

Verificare brevemente che il dispositivo sia correttamente inserito nella porta USB e il cavo dell'antenna inserito nel dispositivo.

Qualora al primo avvio di DVBViewer dovessero apparire messaggi d'errore o se l'audio e il video sono assenti, consultare l'ultima parte del manuale.

#### **Il primo avvio**

1. Fare clic sul pulsante **Opzioni** nella barra dei menu in alto.

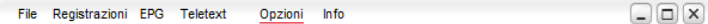

2. Fare clic sulla scheda **Hardware**, quindi sul pulsante **Cerca dispositivi**.

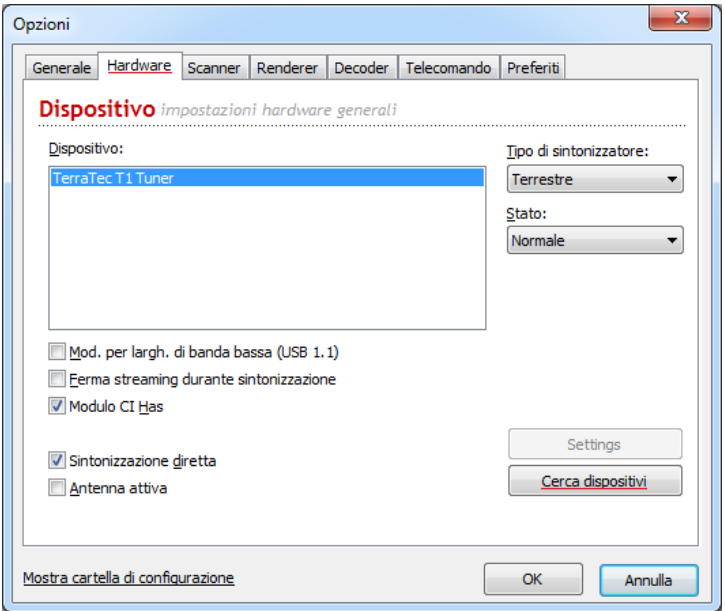

Se non vengono rilevati dispositivi, verificare che il dispositivo sia correttamente inserito nella porta USB, che la scheda PCI sia inserita correttamente e che il driver sia anch'esso installato correttamente. Ulteriori informazioni in merito sono reperibili per esempio nella sezione supporto della homepage TERRATEC.

Se appare una voce sotto Dispositivo, fare clic su OK per chiudere la finestra. Passiamo quindi alla ricerca dei canali, trattata dal punto Scanner.

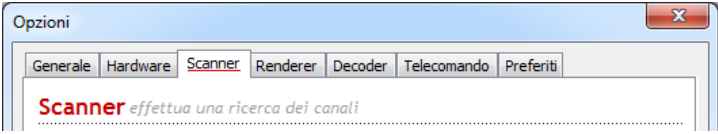

# TERRATEC<sup>O</sup>

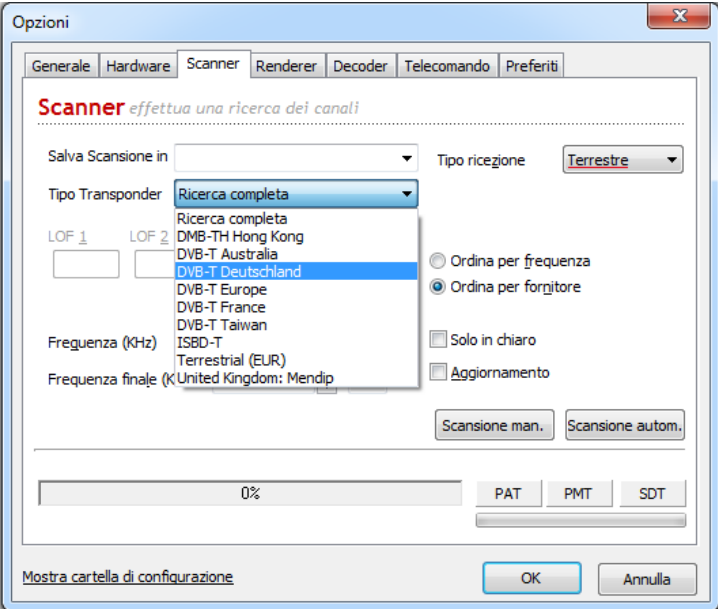

3. Fare clic su Scanner per aprire la finestra della ricerca dei canali.

Alla voce di menu "Tipo di ricezione" scegliere il tipo di ricezione adottata e premere il pulsante di scansione. La ricerca dei canali ha inizio.

4. L'ultimo punto consiste solamente nel chiudere la finestra e scegliere un programma.

#### **Ora è possibile scegliere un programma e godersi la TV digitale.**

L'elenco dei canali appare nella parte destra dello schermo. La ricerca attuale viene indicata come: "Scan XX.XX.XX".

Qui è anche possibile determinare i canali preferiti o spostarli tramite "Drag n'Drop". Per aggiungere un preferito, fare clic con il pulsante destro del mouse sul programma e scegliere "Aggiungi ai preferiti".

### **3. L'interfaccia del programma**

Questo capitolo descrive le basi delle possibilità di controllo presenti nella barra dei menu sotto l'area di visualizzazione. Viene visualizzato un suggerimento (ToolTip) sul significato dei simboli se ci si sofferma un momento sull'icona con il puntatore del mouse.

Barra dei menu superiore

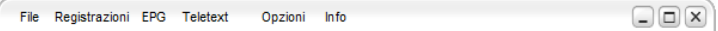

**File** con questa funzione è possibile scegliere e riprodurre file audio e video.

**Registrazioni** mostra la finestra del videoregistratore in cui è possibile programmare le registrazioni.

**EPG** un clic su questa opzione apre la guida elettronica dei programmi (EPG).

**Teletext** questa opzione avvia il Teletext.

**Opzioni** apre la finestra delle opzioni.

**Info** mostra la versione del software di DVBViewer.

Barra dei menu inferiore

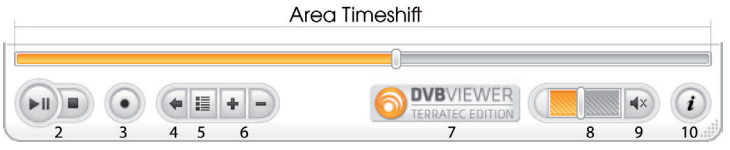

- 2. Riproduci/Pausa/Stop
- 3. Registrazione
- 4. Canale precedente
- 5. Elenco canali
- 6. Cambia canale
- 7. Apre la pagina web TERRATEC nel browser
- 8. Regolazione volume
- 9. Tasto mute
- 10. Mini EPG

# TERRATEC<sup>(</sup>O

#### **Il menu contestuale**

Il menu contestuale offre ulteriori possibilità quando si fa clic con il pulsante destro del mouse nella finestra di DVBViewer.

Le informazioni dettagliate vengono fornite nel corso del manuale e chiariranno le principali voci del menu.

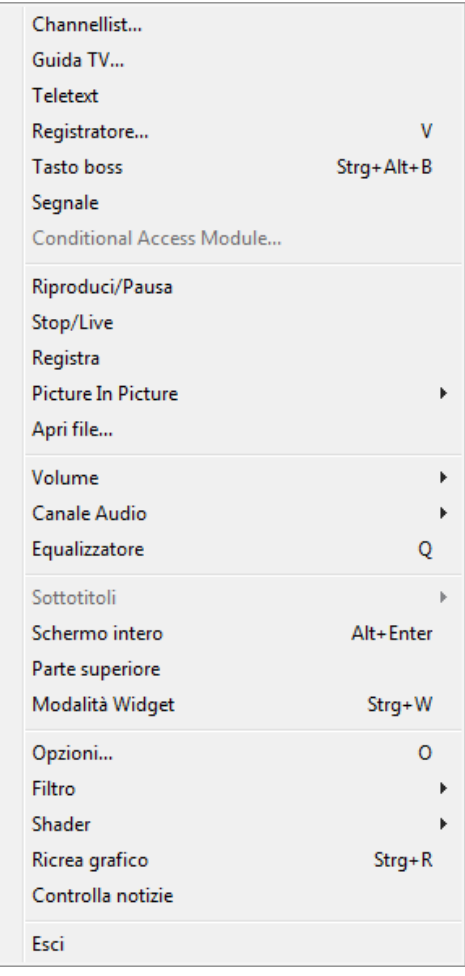

### **4. Impostazioni**

Per visualizzare le opzioni, fare clic sul pulsante Impostazioni nella barra dei menu in alto. In questa finestra vengono effettuate le impostazioni generali del software. Le impostazioni sono istribuite nelle seguenti schede: Generale, Hardware, Renderer, Decodere e Telecomando.

#### **Generale**

Nella parte superiore della finestra troviamo le impostazioni generali del programma.

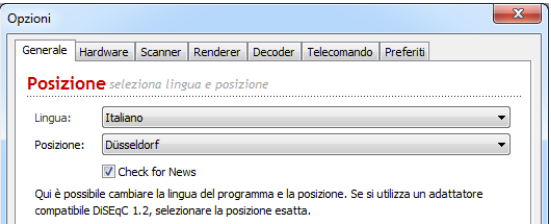

**Lingua:** selezionare la lingua dal menu a discesa.

**Posizione:** impostare l'area di ricerca per avviare la ricerca dei canali.

Qui è anche possibile impostare ulteriori opzioni di visualizzazione. Da un lato la velocità del mouse in modalità a pieno schermo e dall'altro se annullare il salvaschermo.

Nella parte inferiore della finestra, troviamo le impostazioni di registrazione.

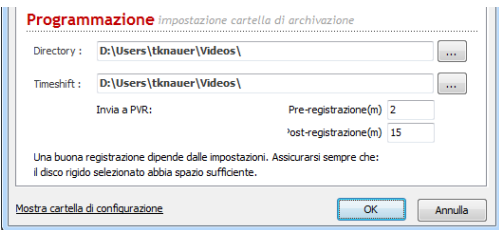

**Registratore:** il luogo di destinazione delle registrazioni, modificabile in qualsiasi momento in questa casella.

**Timeshift:** il luogo di destinazione delle registrazioni intermedie, modificabile in qualsiasi momento in questa casella.

# TERRATEC **(D)**

#### **Hardware**

In questa scheda troviamo i dispositivi collegati e ulteriori possibilità di impostazione.

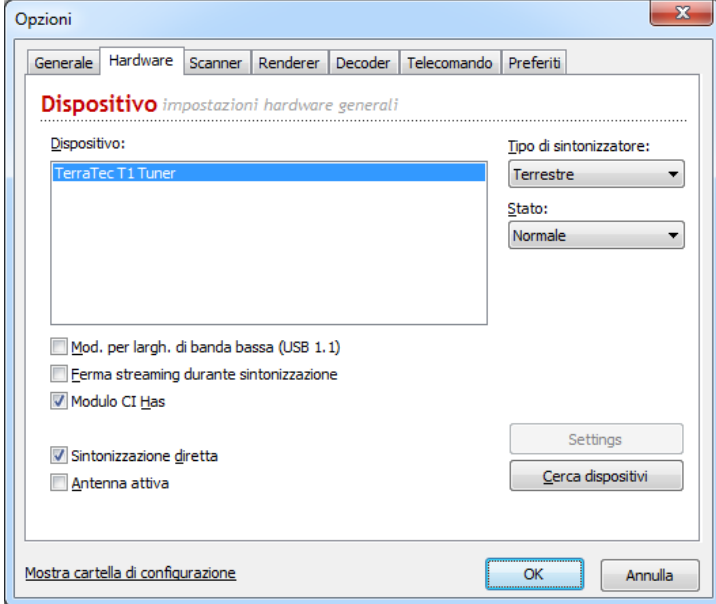

**Dispositivo:** mostra tutti i dispositivi collegati; elenco aggiornabile con un clic sul pulsante Cerca dispositivi.

**Tipo di sintonizzatore:** scegliere qui il tipo di ricezione utilizzato.

**Stato:** preferenze per i dispositivi collegati.

Qui è possibile impostare la modalità per la banda stretta (USB1.1), che può migliorare la frequenza e la qualità dell'immagine. Fermare lo streaming durante la sintonizzazione ed eventualmente attivare il modulo CI. Inoltre, qui è possibile attivare la sintonizzazione diretta.

Le altre schede della finestra sono: Renderer, Decoder e Telecomando.

La scheda Renderer contiene le opzioni per il rendering audio e video. Con rendering s'intende come vengono assemblate le informazioni audio e video su un PC o portatile. Qui è possibile scegliere dal menu a discere diversi renderer. Le indicazioni sono presenti direttamente nella scheda.

Nella scheda Decoder appaiono tutti i codec o ed è possibile personalizzare ogni singolo codec.

L'ultima scheda mostra il telecomando. Il telecomando può essere costituito da un telecomando disponibile in commercio oppure dalla tastiera. In questa finestra è possibile programmare i singoli tasti.

La voce **Mostra cartella di configurazione** apre esplora risorse e mostra tutti i file importanti relativi a DVBViewer. La modifica di queste impostazioni va eseguita soltanto da utenti avanzati.

### **5. EPG**

Un clic su questa opzione apre la guida elettronica dei programmi (EPG, Electronical Program Guide). Presenta un elenco delle trasmissioni dei programmi attualmente sintonizzati. La trasmissione in corso è indicata in arancione.

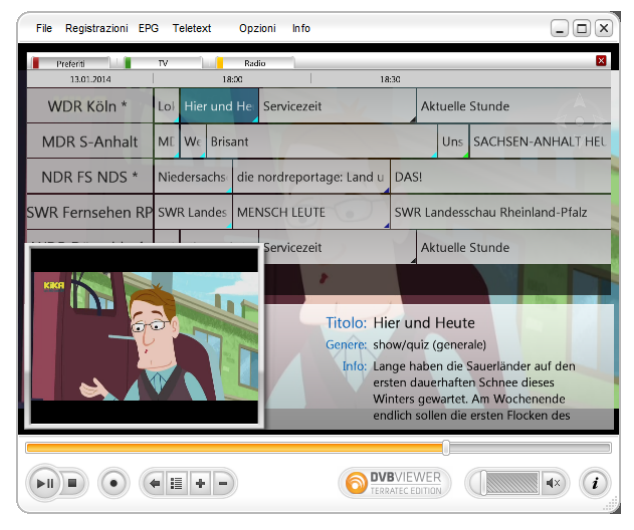

# TERRATEC<sup>O</sup>

### **6. Teletext**

Un clic su Teletext nella barra dei menu superiore (oppure tramite menu contestuale) apre la finestra del Teletext che presenta le seguenti possibilità:

● scegliere una pagina inserendo il relativo numero da tastiera.

● la selezione delle pagine è particolarmente comoda se una determinata pagina del Teletext è stata già visitata: fare semplicemente clic sul numero indicato.

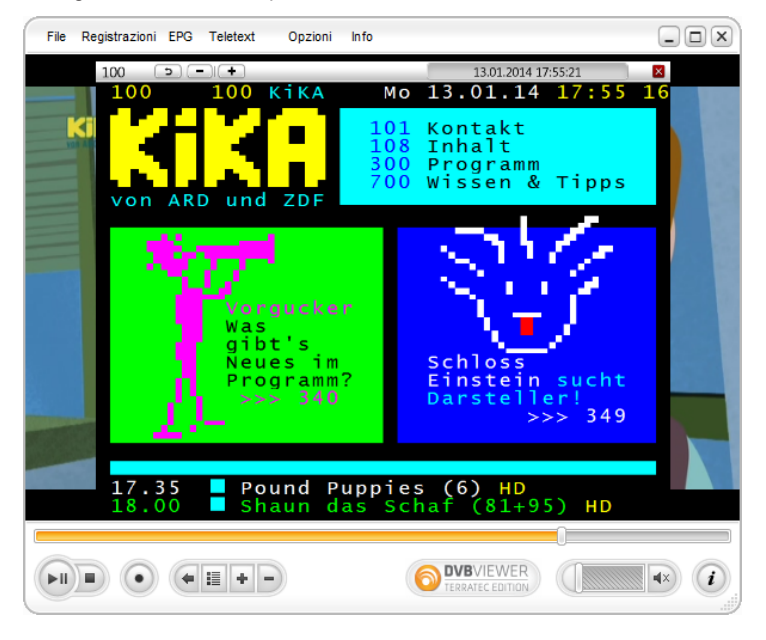

Da notare che non tutte le emittenti offrono il Teletext, pertanto il simbolo sarà disattivato. A volte il caricamento di una pagina può richiedere diverso tempo. Successivamente non sarà necessario attendere poiché DVBViewer ha già memorizzato le pagine ricevute.

### **7. Scanner/Ricerca dei canali**

Prima di godersi completamente i programmi TV digitali, è necessario eseguire la ricerca dei canali. Il Capitolo 2 trattava brevemente l'argomento. Questo capitolo fornisce ulteriori chiarimenti in merito.

#### **Informazioni generali**

La finestra per la ricerca dei canali si compone di tre sezioni.

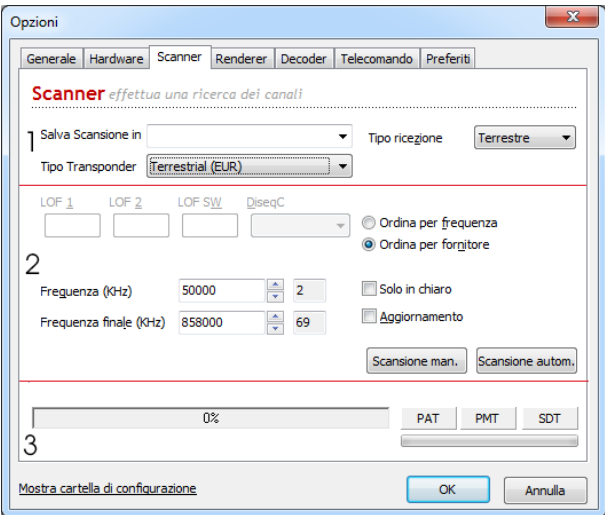

#### **1. Impostazioni base**

Radice di destinazione: Qui è possibile determinare dove appaiono nell'elenco dei canali, i risultati della scansione eseguita.

**Tipo di ricezione:** qui appaiono i tipi di ricezione per la ricerca.

**Elenco dei transponder:** Nell'elenco dei transponder è possibile scegliere le gamme di frequenza predefinite. Ciò semplifica e velocizza la ricerca dei canali.

#### **2. Area della ricerca**

Qui è possibile impostare manualmente la propria area di ricerca. Appaiono determinati campi a seconda del tipo di ricezione selezionato. Questa sezione della finestra di ricerca dei canali è rivolta gli utenti avanzati. Segue una spiegazione dei singoli campi:

● l'impostazione LOF (Local Oscillator Frequency, frequenza LNB) andrebbe lasciata invariata. ● DiSEqC in generale va impostata quando la zona di residenza offre la possibilità di ricevere diversi satelliti (per esempio Astra ed Eutelsat) e si desidera utilizzare una specifica posizione per la ricerca. Particolarmente importante è l'impostazione durante la scansione utilizzando l'opzione di aggiornamento (vedere sotto).

● il campo Symbolrate indica il valore predefinito (22000,27500) che di solito è sufficiente per tutte le posizioni dei satelliti in Europa.

● Le impostazioni predefinite per Frequenza iniziale e finale provocano una ricerca sull'intera gamma di frequenze indicata per le posizioni dei satelliti che richiede alcuni minuti. Spesso è più efficace informarsi sulla frequenza della nuova emittente e quindi inserire la Frequenza iniziale e finale. In questo modo la ricerca sarà effettuata solamente entro queste frequenze e quindi sarà più rapida.

● Aumentare le dimensioni del passo è importante soltanto in mancanza di un elenco transponder già pronto. In questo caso Dimensioni passo con quale incremento effettuare la scansione dalla Frequenza iniziale alla Frequenza finale. Un valore superiore a 5 Mhz velocizza la ricerca ma implica la possibilità per DVBViewer di saltare alcune emittenti.

● Attivare l'aggiornamento quando si desidera far verificare a DVBViewer durante la ricerca l'eventuale presenza di nuove emittenti già presenti nell'elenco dei canali. In questo caso il nuovo canale non sarà aggiunto all'elenco ma solamente portato alla versione più recente. Essenziale è quindi che il canale trovato abbia lo stesso Service PID, Audio PID e impostazione DiseqC di quello esistente. Prestare inoltre attenzione alla corretta impostazione DiseqC quando si effettua una ricerca con aggiornamento.

● quando è attivata l'opzione solo canali in chiaro, la ricerca aggiungerà all'elenco dei canali soltanto le emittenti ricevibili in chiaro. Attenzione: questa opzione vale anche per l'importazione di elenchi dei canali!

Ottime fonti d'informazioni per le frequenze delle emittenti sono la rivista InfoSat e la pagina 517 del Teletext di SAT1.

#### **3. Ricerca**

Entrambi i pulsanti Frequenza di scansione e Intervallo di scansione avviano la ricerca dei canali. La barra che indica la percentuale mostra l'avanzamento della ricerca. La barra inferiore mostra la potenza del segnale.

#### Una ricerca dei canali

Tratteremo per sommi capi come effettuare al meglio una ricerca dei canali.

1. Nella prima casella assegnare una cartella radice per i risultati della ricerca: può essere che appaiano diversi canali indesiderati (p.es. canali Pay-TV...). In questo modo, dopo aver scelto e inserito nell'elenco le nuove interessanti emittenti, è sufficiente eliminare il resto semplicemente cancellando ancora una volta la cartella "Such-lauf".

2. Scegliere ora il tipo di ricezione.

3. Scegliere dall'elenco transponder una gamma di frequenza predefinita per velocizzare la ricerca.

4. Ora è possibile premere il pulsante Intervallo di scansione per iniziare la ricerca.

### **8. Registrazione/Riproduzione e funzione Timeshift**

Questo capitolo descrive come registrare e poi riprodurre i video con DVBViewer e di cosa tenere conto in questo senso. Onde evitare problemi, è necessario leggere con calma le sezioni di questo capitolo. Non dimenticare che DVBViewer funge anche da fantastico registratore di trasmissioni radio. Impostando una stazione radiofonica e avviandone la registrazione, si ottiene ovviamente un file audio. Anche qui c'è qualcosa da dire. Infine, viene trattata la funzione Timeshift che rende possibile la visione in differita.

#### **Le dimensioni dei file**

Le registrazioni video con DVBViewer richiedono moltissimo spazio di archiviazione sul disco rigido. Quanto esattamente non è facile da prevedere. A seconda del bitrate con cui vengono trasmessi i canali, i risultati possono differire. In linea di massima sono necessari 2,5 GByte per registrare un film di 90 minuti. Detto in un'altra maniera: Arrotondare 28,5 MByte al minuto. La consolazione è che la registrazione rispecchia assolutamente la trasmissione originale, pertanto si ottiene una qualità ben superiore a quella di un normale videoregistratore VHS.

Conseguentemente, per una registrazione si deve tenere conto di quanto segue:

Informarsi sul file system. Aprire "Computer" e fare clic con il pulsante destro sul disco e scegliere "Proprietà" dal menu contestuale.

Se si utilizza ancora FAT32 su Windows 2000/XP, effettuare una conversione a NTSF per poter gestire file video di maggiori dimensioni. Ciò dovrebbe essere tranquillamente possibile senza una nuova formattazione e perdita di dati. Consultare la guida di Windows (cercare NTFS) o materiale in tema per istruzioni su come procedere. Eventualmente farsi assistere da qualcuno più esperto.

Assicurasi che ci sia spazio libero con un sufficiente margine di sicurezza prima di procedere con una registrazione.

#### **Riproduzione video**

Esistono diverse possibilità di riprodurre video con DVBViewer:

Scegliere File dalla barra dei menu superiore di DVBViewer: appare una finestra di dialogo per la selezione del file; scegliere quello desiderato.

Durante la riproduzione, la barra di stato indica gli elementi Riproduci, Pausa e Stop. Facendo clic sulla barra di avanzamento è possibile spostarsi in un punto qualsiasi del video.

Dato che DVBViewer possiede tutte le caratteristiche di un lettore multimediale universale, è possibile riprodurre anche file audio e video non registrati con DVBViewer a patto che sia installato il codec necessario.

#### **Suddivisione automatica dei file video**

Esistono diversi motivi per cui una registrazione venga suddivisa in più file. A questo fine, procedere come segue:

- Fare clic sul pulsante Impostazioni nella barra dei menu superiore.
- Selezionare le caselle con un segno di spunta.

● Fare clic nella casella d'inserimento e inserire le dimensioni massime (p.es. 2000 MByte per le registrazioni con Windows 98 oppure 699 MByte per masterizzare su CD da 700 MByte).

• Premere OK per terminare.

Quindi DVBViewer durante la registrazione creerà un nuovo file una volta raggiunta la dimensione specificata.

#### **Cartella di destinazione**

Prima d'iniziare la prima registrazione, decidere in quale cartella del disco rigido salvare i video.

L'opzione predefinita è: C:\Users\NOMEUTENTE\Videos\

È possibile scegliere una cartella diversa nella scheda Generale delle Impostazioni.

La registrazione dei programmi radio viene salvata come file mp2 (a meno di non scegliere il formato PVA). Per i file audio in generale non c'è molto da preoccuparsi per le dimensioni dei file.

#### **Registrazione video**

Una volta effettuate tutte le necessarie impostazioni, tutto diventa semplice e veloce: Passare al programma in questione e fare clic sul pulsante Registrazione nella barra dei menu inferiore. Durante la registrazione il pulsante diventerà grigio. Per terminare la registrazione, premere nuovamente il pulsante.

DVBViewer assegna automaticamente dei nomi univoci ai file dei programmi registrati. I nomi sono composti da data e ora della registrazione, dal nome dell'emittente e dal titolo del programma (se disponibile via EPG). Con la suddivisione automatica dei file, viene anche aggiunto un numero progressivo al nome.

#### **Punti da considerare durante una registrazione:**

Disconnettere l'eventuale connessione a Internet in quanto può provocare delle interruzioni e quindi rendere inutilizzabile la registrazione.

La possibilità di eseguire altre operazioni durante la registrazione senza che questa ne venga influenzata, dipende principalmente dalla prestazioni del PC. Per PC con prestazioni inferiore è meglio non utilizzare altre funzioni, forse persino i programmi eseguiti in background.

#### **Programmazione del videoregistratore**

Nella finestra Videoregistratore è possibile definire l'ora di inizio e fine della registrazione.

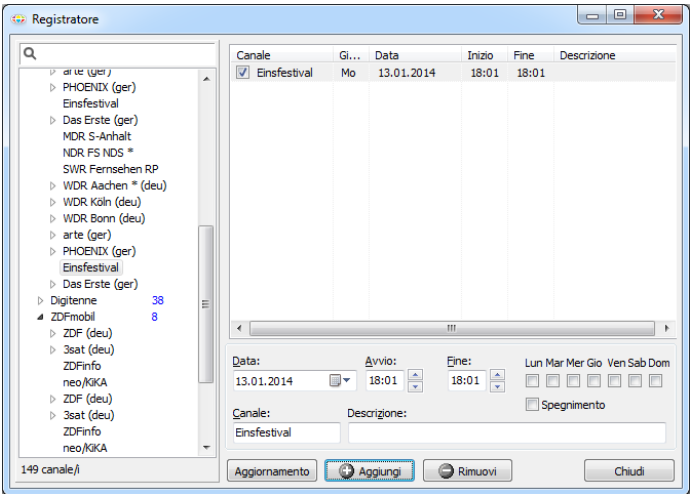

Per programmare il videoregistratore, procedere come segue:

1. Scegliere un canale dall'elenco a sinistra e premere il pulsante Aggiungi. Apparirà automaticamente una voce nella parte superiore destra della finestra, per esempio Einsfestival.

2. Nella parte inferiore indicare la data e l'ora di inizio e fine della registrazione.

3. Nel campo Descrizione è possibile inserire una descrizione della registrazione.

4.Per spegnere automaticamente il PC al termine della registrazione, attivare la casella Spegnimento.

5 Per effettuare un'ulteriore registrazione, ripetere i passaggi da uno a tre e premere Aggiungi.

La finestra offre ulteriori possibilità:

● Fare clic su una voce d'elenco per modificarla. I dati nella casella d'inserimento saranno sovrascritti. È possibile regolare comodamente l'ora di inizio e fine utilizzando le freccette accanto ai campi, regolando così a incrementi di un minuto. L'applicazione sostituisce i dati della voce selezionata nei campi di inserimento.

● Per eliminare una voce, selezionarla in elenco e fare clic su Rimuovi.

● Una maniera più semplice per programmare tramite timer è quella di utilizzare la finestra EPG e il pulsante "Invia a PVR". La voce apparirà quindi nella finestra delle registrazioni programmate. Si consiglia comunque di impostare qualche minuto d'anticipo per l'ora di inizio e qualcuno in più per l'ora di fine dato che non sempre le emittenti rispettano gli orari previsti. Per la TV digitale purtroppo non è ancora disponibile un segnale VPS.

**Non dimenticare che, ovviamente, le programmazioni vengono eseguite soltanto se il PC è acceso e DVBViewer avviato.**

#### **Timeshift**

Timeshift consente di effettuare una registrazione e iniziare la riproduzione del contenuto durante la registrazione.

La registrazione Timeshift va utilizzata nelle seguenti situazioni:

Si desidera vedere un programma però dopo 20 minuti dall'inizio. Per non perdere l'inizio, avviare la registrazione Timeshift dall'inizio del programma e 20 minuti dopo avviare la riproduzione Timeshift mentre DVBViewer continua la registrazione del programma.

Si desidera guardare un film senza pubblicità. Avviare la registrazione Timeshift dall'inizio del film e dare a DVBViewer circa 25 minuti di vantaggio. Trascorso questo tempo, avviare la riproduzione Timeshift e guardare il film dall'inizio. La posizione attuale all'interno della registrazione appare nella barra di avanzamento nella barra di stato. Quando arriva un'interruzione pubblicitaria, saltare semplicemente in avanti con un clic nella barra di avanzamento. In questo modo è possibile saltare fino a 5 pause pubblicitarie da 5 minuti, quindi si passa alla trasmissione attuale.

Si è nel bel mezzo di un thriller e arriva una telefonata importante. Avviare la registrazione Timeshift e alla fine della telefonata la riproduzione Timeshift. In questo modo si continua a guardare la trasmissione dal punto in cui si è stati interrotti.

La stessa situazione ma la riproduzione Timeshift dall'inizio del film è già iniziata. Quando si viene interrotti, fare semplicemente clic su Pausa nel menu DVBViewer o sul simbolo Pausa nella barra di stato. Quando si ritorna al computer, fare nuovamente clic su Pausa per continuare a guardare il film.

In tutti i casi, non si perderà un secondo della trasmissione. Timeshift permette quindi, entro certi limiti, di gestire un programma televisivo come un video registrato.

### **9. Impostazioni di visualizzazione**

Questo capitolo riassume diverse funzioni che modificano l'aspetto delle finestre di DVBViewer. Ulteriori impostazioni riguardano l'immagine televisiva visualizzata. In particolare consentono regolazioni manuali qualora DVBViewer non fornisca in automatico l'impostazione ottimale.

#### **Modificare la finestra di DVBViewer**

Il menu Visualizza contiene diverse voci per modificare l'aspetto della finestra diDVBViewer:

● sempre in primo piano: Se l'opzione è attivata, la finestra di DVBViewer apparirà sopra a quella di tutti gli altri programmi.

● mostra sottotitoli: questo comando apre una finestra in cui inserire un numero di pagina Teletext o scegliere la lingua dei sottotitoli DVB. Quindi i titoli inviati dalla pagina appaiono sull'immagine televisiva. Per nascondere i sottotitoli, scegliere la nuovamente la voce di menu.

Queste possibilità sono disponibili anche in modalità a tutto schermo tramite il menu contestuale.

#### **Modalità a tutto schermo**

Attivando questa opzione, DVBViewer passa in modalità a tutto schermo.

Lo stesso risultato si ottiene facendo doppio clic sull'immagine televisiva. Un ulteriore doppio clic riporta lo schermo in modalità finestra. In modalità a tutto schermo non sono visibili i comandi e il desktop è completamente coperto. Si può comunque utilizzare il pulsante destro del mouse per aprire il menu contestuale di DVBViewer.

#### **Filtro e Ricrea grafico**

Tramite il menu contestuale è possibile aprire il sottomenu "Filtro". Qui sono elencati i componenti di DirectShow coinvolti nella elaborazione del suono e dell'immagine. Scegliendo le voci, se disponibili, è possibile aprire la finestra con le proprietà del filtro, se necessario in casi particolari. In generale, non è una funzione necessaria.

Il comando "Ricrea grafico" azzera tutti i filtri e riavvia DVBViewer. In questo modo è possibile risolvere eventuali problemi di audio e video.

### **10. L'elenco dei canali**

Per aprire l'elenco dei canali utilizzare il relativo pulsante nella barra dei menu inferiore oppure fare clic con il mouse nella parte destra della finestra. L'elenco è organizzato secondo un sistema di cartelle gerarchico simile a quello per i file del disco rigido. Questo capitolo descrive come navigare e personalizzare l'elenco.

#### **Navigare nell'elenco dei canali**

Nella parte superiore della gerarchia troviamo la radice (root) che in generale indica una determinata posizione del satellite (p.es. Atra 19° Est). Viene indicata anche col simbolo di un satellite.

Ciascuna radice contiene due sottocartelle denominate Video (per la TV) e Audio (per la radio). Queste cartelle contengono ulteriori sottocartelle in cui vengono ordinati i canali secondo categorie. Le categorie possono anche essere create dall'utente; seguono maggiori informazioni. Le cartelle delle categorie contengono i canali, che possono essere selezionati.

Per aprire una cartella, fare clic sul segno più (o anche doppio clic). Un clic sul segno meno (o anche doppio clic) richiude la cartella. Un doppio clic su un canale serve a visualizzarlo in DVBViewer.

La tastiera offre ulteriori possibilità di navigazione: I tasti [↑], [↓], [Inizio], [Fine], [Pagina ↑], [Pagina ↓] spostano la selezione verso l'alto o il basso.

Il tasto [Invio] attiva il canale selezionato.

Il tasto [-] del tastierino numerico chiude la cartella mentre il [+] la apre. Particolarmente interessante è il tasto [x] del tastierino numerico: apre una cartella selezionata e tutte le sottocartelle e relative sottocartelle... Se si utilizza questo comando su una cartella, tutti i canali in essa contenuti sono così visibili in un colpo solo.

Quando si cerca una determinata cartella, è anche possibile inserirla come termine di ricerca nella casella d'inserimento sopra all'elenco e quindi premere [Invio]. Verrà trovata la voce successiva in elenco a quella selezionata, che contiene il termine da cercare. È anche possibile determinare il canale secondo il relativo numero. La numerazione inizia da 0 e segue l'ordine dell'elenco.

#### **Eliminare cartelle o programmi**

Per eliminare una cartella o un canale è prima necessario attivare la modalità modifica.

● fare clic con il pulsante destro del mouse sul campo e scegliere Mod. modifica.

● ora è possibile fare nuovamente clic con il pulsante destro su una cartella o canale e scegliere Cancella dal menu contestuale.

#### **Aggiungere un programma ai preferiti**

• Fare clic con il pulsante destro del mouse sul canale e scegliere Aggiungi ai preferiti.

#### **Ordinare l'elenco dei canali**

Qualora l'ordine dei canali, delle categorie o della radice di destinazione non piaccia, è possibile modificarlo. Il modo più semplice è il Drag and Drop (trascina e rilascia) con il mouse: fare clic sull'oggetto che si desidera spostare, trascinarlo con il mouse nella posizione desiderata e rilasciare il pulsante del mouse. Non è possibile spostare le cartelle Audio e Video.

Quando si vuole trasferire un canale in un'altra categoria o radice, afferrarlo con il mouse, trascinarlo nella cartella desiderata e rilasciarlo sull'icona. Spostando in un'altra radice, viene mantenuta la categoria del canale: Se tale categoria non esiste nella nuova radice, sarà automaticamente creata.

Inoltre, è possibile spostare cartelle di categorie in un'altra radice. Appariranno automaticamente nella sottocartella corretta (Video o Audio):

Anche la tastiera offre varie possibilità:

- I tasti [↑], [↓], [Inizio], [Fine], [Pagina ↑], [Pagina ↓] spostano la selezione verso l'alto o il basso.
- Il tasto [Invio] attiva il canale selezionato.

• Il tasto [-] del tastierino numerico chiude la cartella mentre il [+] la apre. Particolarmente interessante è il tasto [x] del tastierino numerico: apre una cartella selezionata e tutte le sottocartelle e relative sottocartelle... Se si utilizza questo comando su una cartella, tutti i canali in essa contenuti sono così visibili in un colpo solo.

Un importante consiglio: non è possibile annullare canali eliminati per errore dall'elenco. Eseguire comunque sempre una copia di sicurezza del file channels.dat! Il file si trova nella cartella DVBViewer e contiene l'intero elenco dei canali.

### **11. Ulteriori consigli sull'installazione di DVBViewer**

#### **I file di DVBViewer**

Potrebbe essere utile sapere il significato dei vari file che appariranno nella cartella di DVBViewer dopo l'installazione. Di seguito presentiamo brevemente quelli più importanti: **dvbviewer.exe:** è il file del programma, fondamentale.

**channels.dat:** questo file contiene l'elenco dei canali come si presenta nell'omonima finestra. Senza questo file la ricezione non è possibile. Si consiglia pertanto di effettuarne una copia di backup.

**setup.xml:** questo file contiene le impostazioni di DVBViewer. Quando si modificano delle impostazioni (per esempio l'elenco dei preferiti), la modifica viene riportata in questo file. In questo modo al prossimo avvio del programma tutto rispecchierà le preferenze dell'utente. È possibile aprire ed esaminare setup.ini con un editor di testo, ad esempio Notepad. È meglio però che le modifiche vengano eseguite tramite DVBViewer, a meno che non si sappia esattamente quello che si sta facendo.

**favourites.xml:** qui sono registrati i preferiti.

**epg.dat:** questo file viene creato da DVBViewer alla chiusura del programma per conservare i dati EPG ricevuti.

**\*.ax:** tutti i file con estensione .ax nella sottocartella "Filters" sono i cosiddetti filtri DirectShow che DVBViewer registra con il sistema operativo per poter controllare i flussi di dati DVB.

**\*.ini:** Tutti i dati con estensione .ini nella sottocartella "Transponders" sono elenchi di transponder. Contengono numerosi dati sulle posizioni dei satelliti, utili a DVBViewer per una ricerca dei canali più rapida. Chi ha famigliarità con la ricezione dei segnali satellitari digitali, può aprire questi file con un editor di testo e all'occasione completarli. Non dimenticare che va rispettata la numerazione progressiva esistente.

**\*.dll:** Tutti i dati con estensione .dll nella sottocartella "Plug-Ins" sono moduli aggiuntivi che regolano l'importazione di diversi formati di elenchi di canali. Per aumentare le funzionalità di DVBViewer è possibile aggiungere eventuali altri moduli nella cartella "Plug-Ins".

**\*.lng:** Tutti i dati con estensione .lng nella sottocartella "Language" sono file di lingua che si occupano dell'interfaccia di DVBViewer nelle diverse lingue. È possibile eliminare i file delle lingue che non servono. Al prossimo aggiornamento saranno comunque ripristinati...

**regfilter.exe:** questo programma registra tutti i filtri (di solito non è necessario per l'esecuzione in quanto il compito viene eseguito automaticamente dall'installazione).

**hardware.xml:** impostazioni per le schede DVB.

**server.xml:** impostazioni del server.

**timers.xml:** contiene le voci delle registrazioni programmate.

**subpages.xml:** qui vengono registrati i sottotitoli dei singoli canali.

**windowdef.xml:** gestione centrale della visualizzazione dell'OSD

**audiovis.ini:** impostazioni per la visualizzazione Sonique.

#### **DVBViewer con account utente con limitazioni**

Come già detto all'inizio del capitolo, non è possibile eseguire automaticamente DVBViewer in un account utente limitato su Windows 2000/XP. Il tutto è comunque risolvibile. Tuttavia, i mezzi utilizzati possono bloccare e rendere inutilizzabile l'intero sistema. Se non si ha sufficiente confidenza per eseguire l'operazione, affidarsi a qualche utente più esperto. Procedere come segue:

• effettuare l'accesso con un account con diritti di amministratore.

● Espandere le autorizzazioni del registro. DVBViewer scrive su due chiavi del registro di Windows che normalmente non sono scrivibili da un account utente limitato. A queste chiavi deve essere dato il controllo completo agli utenti con restrizioni. A tal fine, aprire RegEdit (in Start > Esegui, digitare RegEdit e premere Invio). Fare clic sulle seguenti due chiavi:

o HKEY\_LOCAL\_MACHINE/Software/CM&V

● fare clic su questa chiave con il pulsante destro del mouse e scegliere "Autorizzazioni" dal menu contestuale. Dall'elenco, scegliere "Utente" e attivare la casella "Controllo completo". Premere OK per terminare.

● espandere le autorizzazioni per i file channels.dat e setup.xml. Altrimenti, DVBViewer alla chiusura del programma non sarà in grado di scrivere su questi file e le modifiche alle impostazioni andranno perdute. Importante: La seguente procedura può essere eseguita sotto Windows XP Home solo in modalità provvisoria (premere F8 all'avvio di Windows, scegliere modalità provvisoria, accedere come amministratore). Per entrambi i file:

● fare clic su questo file con il pulsante destro del mouse e scegliere "Proprietà" dal menu contestuale, quindi la scheda "Sicurezza". Dall'elenco, scegliere "Utente" e attivare la casella "modifica" nella colonna "consenti". Premere OK per terminare.

# TERRATEC<sup>(</sup>